**Quick Reference Guide Mental Health – Documenting a MH Act FORM 1 – Detained Person form within the eMR** 

#### **Smarter Safer Better**

#### **Introduction**

This quick reference guide details how a user can document the *MH Act FORM 1 – Clinical Report As To Mental State Of A Detained Person* within the electronic medical record (eMR)

The *MH Act FORM 1 – Detained Person* is a certificate of the opinion of an authorised medical officer after examination of a person under the Act. **This document is a prescribed form and should only be completed by a Medical Practitioner or Accredited Person** 

# **1**. **Accessing the MH Act FORM 1 - Detained Person**

**1.** PowerChart: From the Patient Summary Tab, **open** Doc Launcher and **select** *MH Act FORM 1 – Detained Person* from the from the relevant Mental Health section

FirstNet: From the ED Summary MPage Tab, **open** Doc Launcher and **select** *MH Act FORM 1 – Detained Person* from the from the relevant Mental Health section

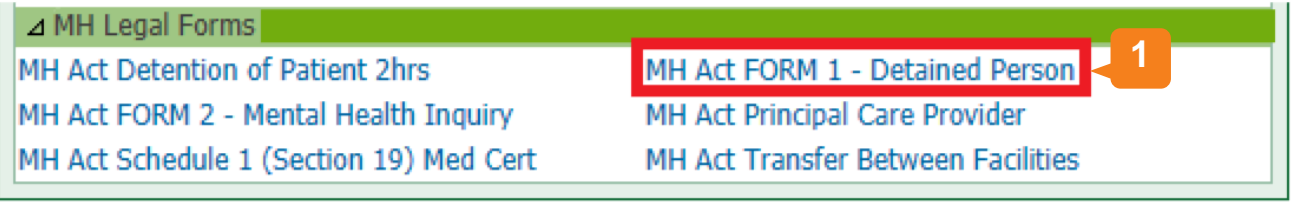

# **2**. **Adding data for the MH Act FORM 1 - Detained Person**

**2.** The PowerForm window automatically opens after you select *MH Act FORM 1 – Detained Person* from Document Launcher. **Complete the required details within the form**. Reference text is available by right **clicking within the white Reference text box (link to Mental Health Act 2007 forms)**

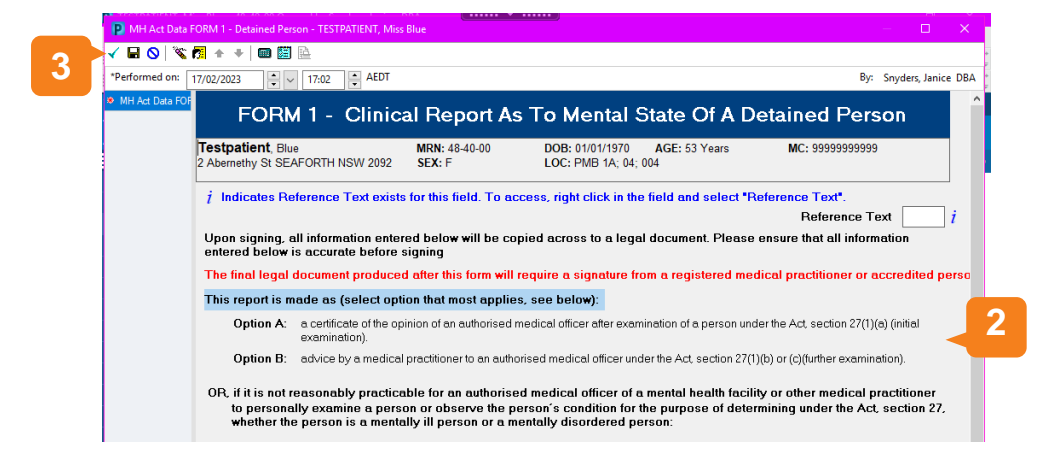

Ensure all the details here are accurate as you cannot edit any of the fields within the next document

**3. Sign** the form by clicking the green tick in the top left hand corner

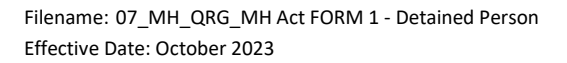

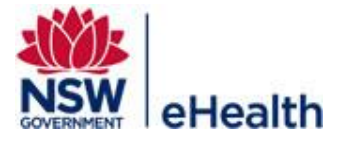

## **3. Finalising the MH Act FORM 1 - Detained Person**

**4.** After signing the form, the dynamic documentation window will automatically **open**

**Note: The information entered in the previous form autopopulates into the dynamic document to create the legal document**

**5.** Thoroughly **review** all the information within the dynamic document

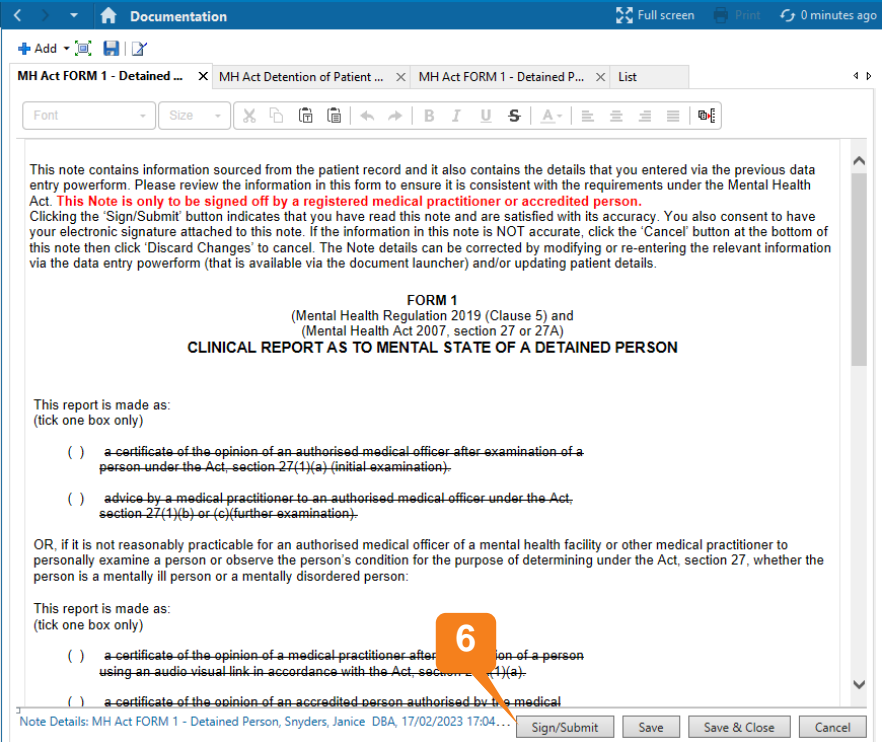

- **6. Click Sign/Submit**
- **7.** Upon **Sign/Submit** the note type window opens and the note type for the the *MH Act Form 1 – Detained Person* will automatically populate into the 'Type' field

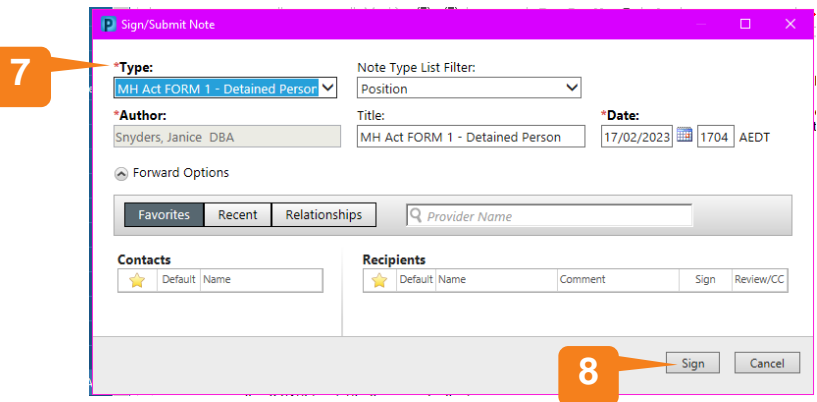

**8. Click Sign** to finalise the document

NB: Once you have signed/submitted the *MH Act Form 1 – Detained Person* document you will not be able to modify. To make any changes, Unchart the PowerForm and In Error the document to restart the workflow

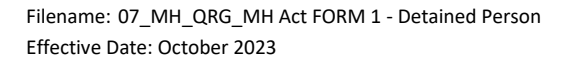

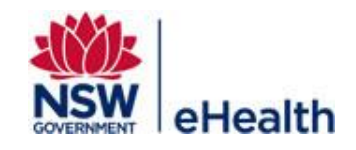

### **4. Viewing the MH Act FORM 1 – Detained Person Document**

The final document is viewable within PowerChart and FirstNet, via ContinuousDoc, Documentation, Clinical Notes, and the Results Flowsheet found within the Menu Bar

## **5. How to Unchart/In Error the MH Act FORM 1 – Detained Person Form and Dynamic Document**

To Unchart/In Error the legal document, you will need to Unchart the form **AND** In Error the final dynamic document.

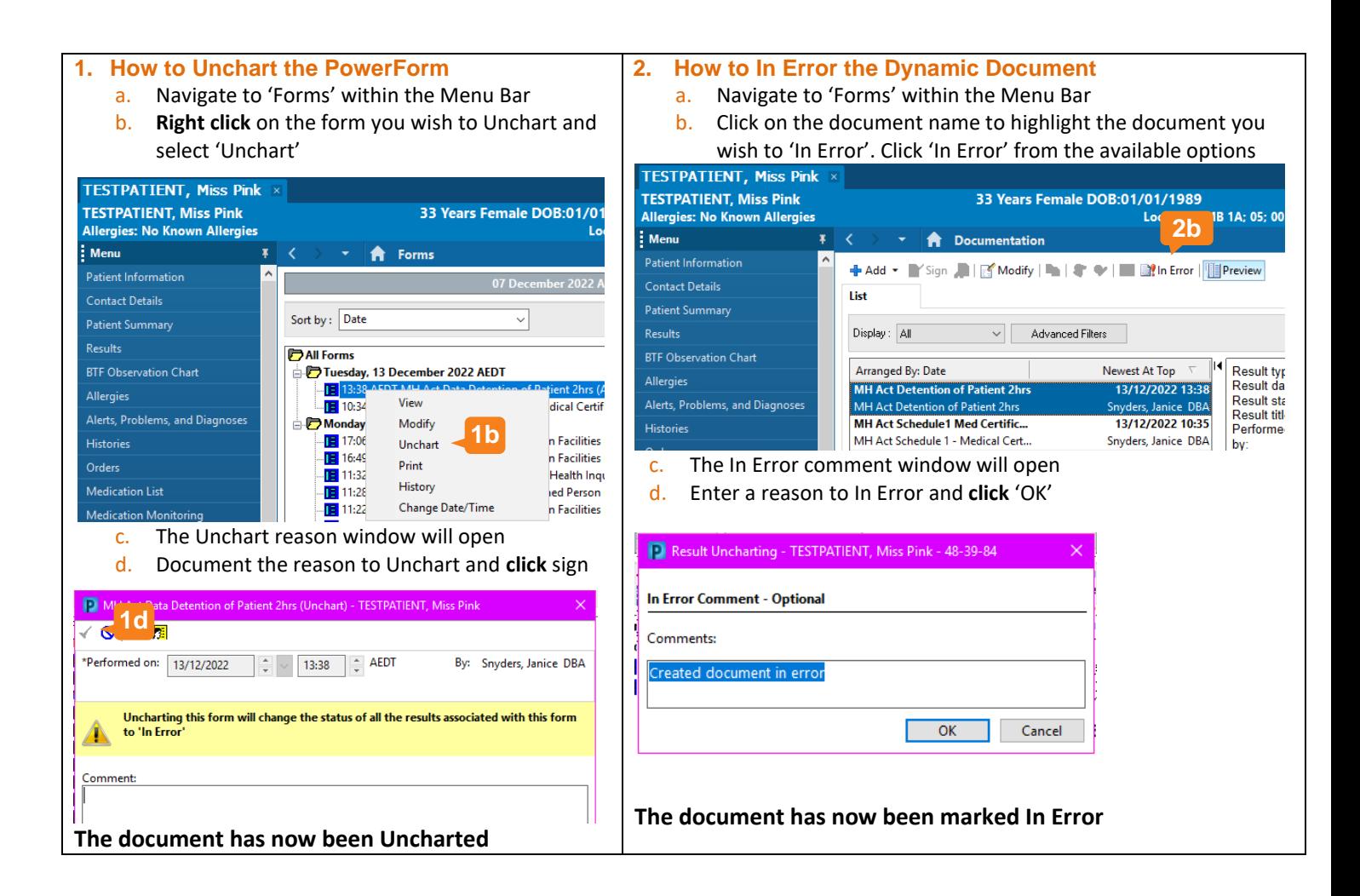

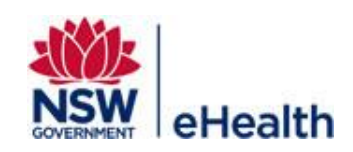